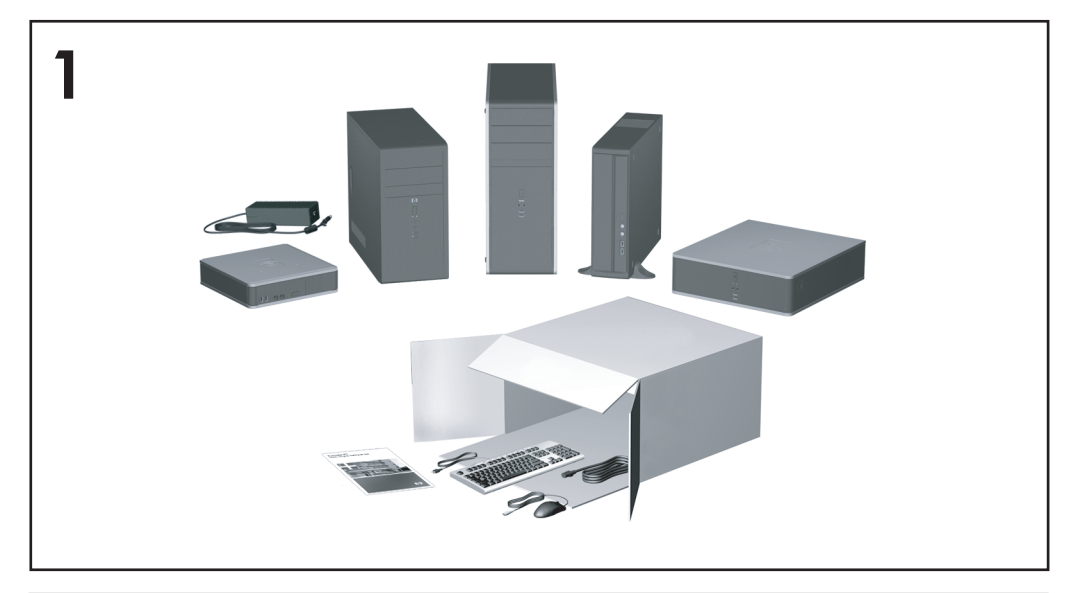

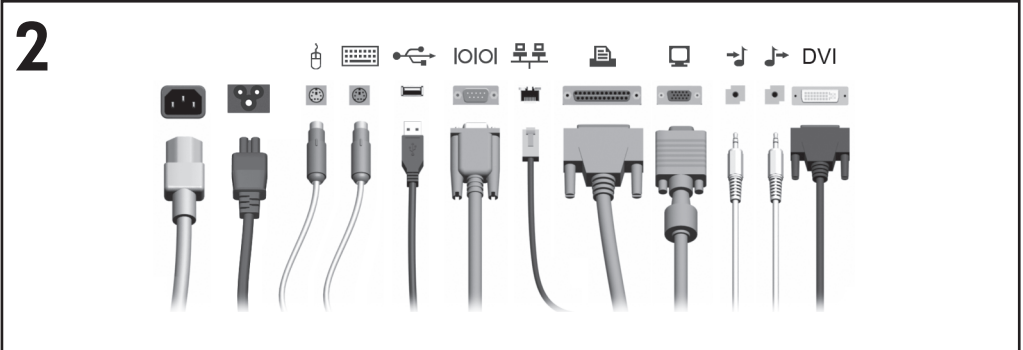

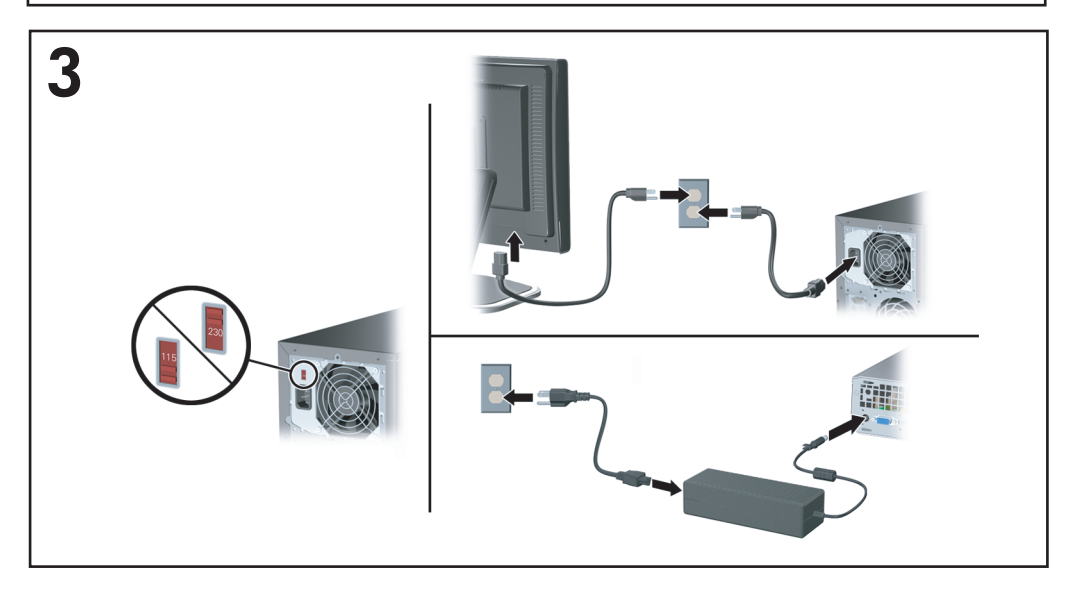

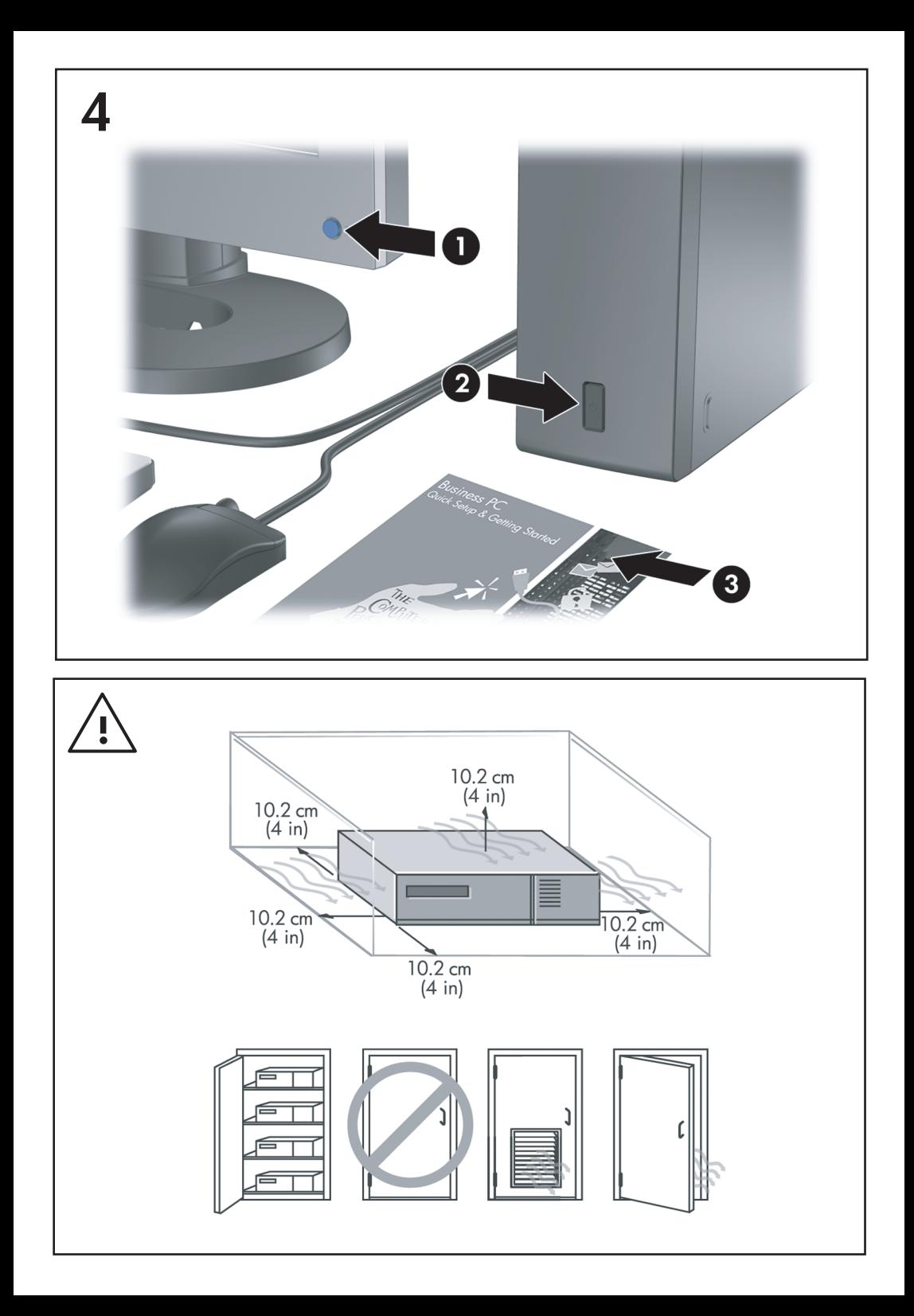

Ātrā uzstādīšana un darba sākšana Biznesa datori

© Copyright 2007 Hewlett-Packard Development Company, L.P. Šajā dokumentā iekļautā informācija var tikt mainīta bez iepriekšēja brīdinājuma.

Microsoft, Windows un Windows Vista ir Microsoft Corporation preču zīmes vai reģistrētas preču zīmes Amerikas Savienotajās Valstīs un/ vai citās valstīs.

HP produktu un pakalpojumu garantijas ir izklāstītas šiem izstrādājumiem un pakalpojumiem pievienotajos garantijas paziņojumos. Nekas no šeit minētā nav interpretējams kā papildu garantija. HP neatbild par šajā tekstā pieļautām tehniskām un redakcionālām kļūdām vai izlaidumiem.

Šajā dokumentā ir ietverta patentēta informācija, ko aizsargā autortiesības. Nevienu šī dokumenta daļu nedrīkst kopēt, reproducēt vai tulkot kādā citā valodā bez Hewlett Packard Company iepriekšējas rakstveida piekrišanas.

Ātrā uzstādīšana un darba sākšana (Quick Setup & Getting Started)

Biznesa datori

Otrais izdevums (2007. gada oktobris)

Dokumenta daļas numurs: 451270-E12

# **Par šo grāmatu**

### **Pieeja lietotāju rokasgrāmatām un utilītai HP Insight Diagnostics**

HP lietotāju rokasgrāmatas un utilīta HP Insight Diagnostics atrodas cietajā diskā (dažiem modeļiem), kā arī ir pieejamas <http://www.hp.com/support>. Lai piekļūtu HP lietotāju rokasgrāmatām:

▲ Atlasiet **Start** (Sākt) > **All Programs** (Visas programmas) > **HP User Manuals** (HP lietotāju rokasgrāmatas).

Lai piekļūtu utilītai HP Insight Diagnostics:

▲ Skatiet šīs rokasgrāmatas sadaļu *Piekļuve utilītai HP Insight Diagnostics*.

### **Paziņojumi**

- **BRĪDINĀJUMS!** Šādi izcelts teksts nozīmē, ka norādījumu neievērošanas gadījumā iespējams gūt fiziskas traumas vai var tikt apdraudēta dzīvība.
- **UZMANĪBU!** Šādi izcelts teksts nozīmē, ka, neievērojot norādījumus, var sabojāt aparatūru vai zaudēt informāciju.
- **PIEZĪME** Šādi tiek izcelts teksts ar svarīgu papildinformāciju.

# **Saturs**

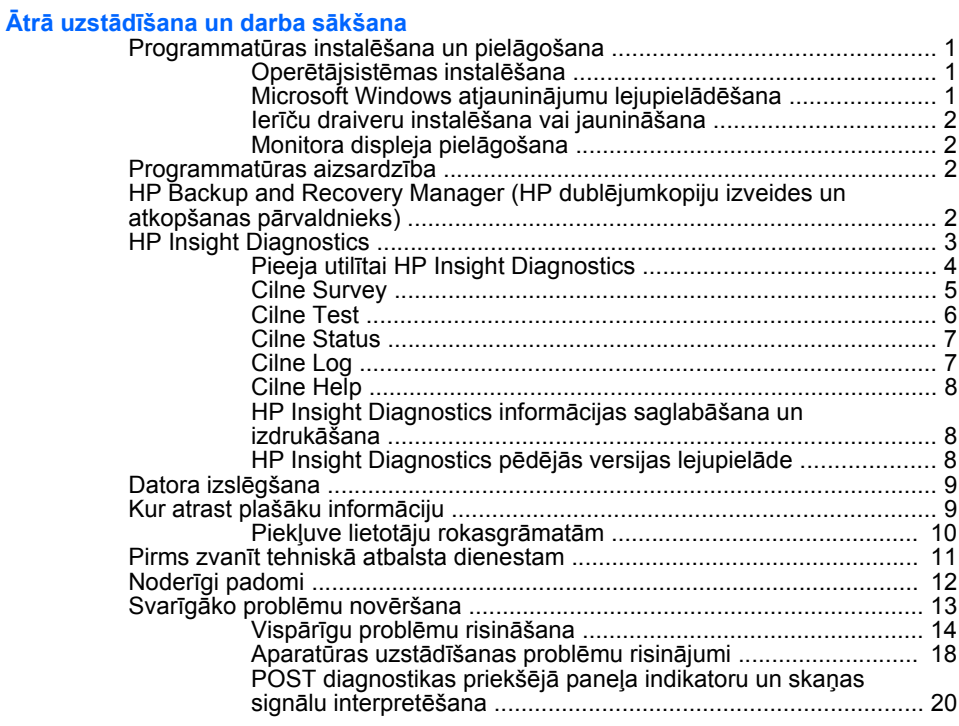

# <span id="page-8-0"></span>**Ātrā uzstādīšana un darba sākšana**

# **Programmatūras instalēšana un pielāgošana**

- **PIEZĪME** Ja datora komplektācijā tika iekļauta Windows Vista, pirms operētājsistēmas instalēšanas tiks piedāvāta iespēja reģistrēt datoru, izmantojot programmas HP Total Care atbalstu. Tiks parādīta īsfilma un tiešsaistes reģistrēšanās veidlapa. Aizpildiet veidlapu, noklikšķiniet uz pogas **Begin** (Sākt) un izpildiet ekrānā redzamos norādījumus.
- **UZMANĪBU!** Kamēr operētājsistēma nav sekmīgi instalēta, nepievienojiet datoram papildu aparatūru vai trešās puses ražotas ierīces. Tā var rasties kļūdas vai tikt traucēta pareiza operētājsistēmas instalēšana.
- **E** PIEZINE Pārliecinieties, vai aiz datora un virs monitora ir 10,2 cm (4 collas) plata, brīva josla, kas nodrošina gaisa plūsmu.

# **Operētājsistēmas instalēšana**

Pirmo reizi ieslēdzot datoru, operētājsistēma tiek instalēta automātiski. Tas ilgst 5 līdz 10 minūtes atkarībā no instalējamās operētājsistēmas. Lai veiktu instalēšanu, uzmanīgi izlasiet un izpildiet ekrānā sniegtos norādījumus.

- **UZMANĪBU!** Kad ir sākusies automātiskā instalēšana, NEIZSLĒDZIET DATORU, LĪDZ INSTALĒŠANAS PROCESS NAV PABEIGTS. Ja datoru izslēdz instalēšanas procesa laikā, var tikt bojāta programmatūra, kas nodrošina datora darbību, vai traucēta tās pareiza instalēšana.
- **PIEZĪME** Ja dators tika piegādāts ar vairāk nekā vienu operētājsistēmas valodu cietajā diskā, instalācijas process varētu ilgt līdz 60 minūtēm.

Ja datora komplektācijā nav iekļauta Microsoft operētājsistēma, dažas šīs dokumentācijas daļas uz šo datoru neattiecas. Pēc operētājsistēmas instalēšanas papildinformācija ir pieejama tiešsaistes palīdzībā.

### **Microsoft Windows atjauninājumu lejupielādēšana**

- **1.** Lai izveidotu interneta savienojumu, noklikšķiniet uz **Start** (Sākt) > **Internet Explorer** un izpildiet ekrānā sniegtos norādījumus.
- **2.** Kad interneta savienojums ir izveidots, noklikšķiniet uz pogas **Start** (Sākt).
- **3.** Atlasiet izvēlni **All Programs** (Visas programmas).
- **4.** Noklikšķiniet uz saites **Windows Update** (Windows atjaunināšana).

Sistēmā Windows Vista tiek parādīts logs **Windows atjaunināšana**. Noklikšķiniet uz **View available updates** (Skatīt pieejamos atjauninājumus) un pārliecinieties, vai ir atlasīti visi kritiskie atjauninājumi. Noklikšķiniet uz pogas **Install** (Instalēt) un izpildiet ekrānā redzamās instrukcijas.

<span id="page-9-0"></span>Sistēmā Windows XP tiks atvērta Web vieta **Microsoft Windows Update** (Microsoft Windows atjaunināšana). Ja tiek parādīts viens vai vairāki uznirstošie logi ar aicinājumu instalēt programmas no Web vietas [http://www.microsoft.com,](http://www.microsoft.com) noklikšķiniet uz **Yes** (Jā), lai instalētu programmu. Lai meklētu atjauninājumus un instalētu kritiskos atjauninājumus un servisa pakotnes, izpildiet Microsoft Web vietā redzamās instrukcijas.

Ieteicams instalēt visus kritiskos atjauninājumus un servisa pakotnes.

**5.** Pēc atjauninājumu instalēšanas sistēma Windows piedāvā atsāknēt datoru. Pārliecinieties, vai pirms atsāknēšanas esat saglabājis atvērtos failus vai dokumentus. Pēc tam atlsiet **Yes** (Jā), lai dators tiktu atsāknēts.

## **Ierīču draiveru instalēšana vai jaunināšana**

Pēc operētājsistēmas instalēšanas, uzstādot papildu aparatūras ierīces, ir jāinstalē arī šo ierīču draiveri.

Ja tiek parādīts vaicājums pēc i386 direktorija, nomainiet tā ceļu uz C:\i386 vai ar dialogloga pogas **Browse** (Pārlūkot) palīdzību atrodiet mapi i386. Tādējādi operētājsistēmai tiek norādīti atbilstošie draiveri.

Jaunāko atbalsta programmatūru, ieskaitot operētājsistēmas atbalsta programmatūru, varat iegūt [http://www.hp.com/support.](http://www.hp.com/support) Izvēlieties valsti un valodu, atlasiet **Download drivers and software** (Lejupielādēt draiverus un programmatūru), ievadiet datora modeļa numuru un nospiediet taustiņu Enter.

# **Monitora displeja pielāgošana**

Ja vēlaties, varat atlasīt vai mainīt monitora modeli, atsvaidzināšanas frekvenci, ekrāna izšķirtspēju, krāsu iestatījumus, burtu lielumu, kā arī barošanas pārvaldības iestatījumus. Lai to izdarītu, ar peles labo pogu noklikšķiniet sistēmas Windows darbvirsmā un noklikšķiniet uz **Personalize** (Personalizēt) (sistēmā Windows Vista) vai uz **Properties** (Rekvizīti) (sistēmā Windows XP), lai mainītu displeja iestatījumus. Papildinformāciju skatiet tiešsaistes dokumentācijā, kas tiek piedāvāta kopā ar grafikas kontrollera utilītu, vai dokumentācijā, kas iekļauta monitora komplektācijā.

# **Programmatūras aizsardzība**

Lai aizsargātos no programmatūras zaudēšanas vai bojājumiem, izveidojiet visas sistēmas programmatūras, lietojumprogrammu un atbilstošo cietajā diskā glabāto failu dublējumkopiju. Norādījumus par datu failu dublējumkopiju izveidi skatiet operētājsistēmas vai dublējumkopiju utilītas dokumentācijā.

# **HP Backup and Recovery Manager (HP dublējumkopiju izveides un atkopšanas pārvaldnieks)**

HP Backup and Recovery Manager (HP dublējumkopiju izveides un atkopšanas pārvaldnieks) ir viegli izmantojama dažādiem mērķiem paredzēta lietojumprogramma, kas datorā nodrošina cietā diska sākotnējā stāvokļa dublēšanu un atkopšanu. Šī lietojumprogramma darbojas sistēmā Windows un izveido

<span id="page-10-0"></span>Windows, visu lietojumprogrammu un datu failu dublējumkopijas. Dublējumkopiju izveidi var ieplānot automātiski, norādot intervālus, vai veikt manuāli. Svarīgus failus var arhivēt atsevišķi ārpus plānotajām dublējumkopiju izveidēm.

HP Backup and Recovery Manager (HP dublējumkopiju izveides un atkopšanas pārvaldnieks) ir cietā diska atkopšanas nodalījumā sākotnēji instalēta lietojumprogramma.

Atkopšanas punktus un failu dublējumkopijas var kopēt kompaktdiskos vai DVD diskos, savukārt visas dublējumkopijas var kopēt tīklā vai sekundārajos cietajos diskos.

HP iesaka izveidot diska atkopšanas komplektu vēl pirms datora izmantošanas un ieplānot regulāru automātisko atkopšanas punktu izveidi.

Lai izveidotu diska atkopšanas komplektu:

- **1.** Noklikšķiniet uz **Start** (Sākt) > **HP Backup and Recovery** (HP dublējumkopiju izveide un atkopšana) > **HP Backup and Recovery Manager** (HP dublējumkopiju izveides un atkopšanas pārvaldnieks), lai atvērtu dublējumkopiju izveides un atkopšanas vedni, pēc tam noklikšķiniet uz **Next** (Tālāk).
- **2.** Atlasiet **Create a set of recovery discs** (Recommended) (Izveidot diska atkopšanas komplektu (Ieteicams)) un noklikšķiniet uz **Next** (Tālāk).
- **3.** Izpildiet vedna instrukcijas.

Papildinformāciju par HP Backup and Recovery Manager (HP dublējumkopiju izveides un atkopšanas pārvaldnieks) izmantošanu skatiet *HP Backup and Recovery Manager User Guide (HP dublējumkopiju izveides un atkopšanas pārvaldnieks) rokasgrāmatā*, ko var atrast, atlasot **Start** (Sākt) **HP Backup and Recovery** (HP dublējumkopiju izveide un atkopšana) > **HP Backup and Recovery Manager Manual** (HP dublējumkopiju izveides un atkopšanas pārvaldnieka rokasgrāmata).

**PIEZĪME** Diska atkopšanas komplektu var pasūtīt, sazinoties ar HP atbalsta dienestu. Dodieties uz šo Web vietu, atlasiet savu reģionu un sadaļā **Call HP** (Sazināties ar HP) noklikšķiniet uz saites **Technical support after you buy** (Tehniskais atbalsts pēc produkta iegādes), lai uzzinātu tehniskā atbalsta centra tālruņa numuru savā reģionā.

[http://welcome.hp.com/country/us/en/wwcontact\\_us.html](http://welcome.hp.com/country/us/en/wwcontact_us.html)

# **HP Insight Diagnostics**

**PIEZĪME** HP Insight Diagnostics ir iekļauta tikai dažu modeļu kompaktdiskos.

Utilīta HP Insight Diagnostics ļauj skatīt datora aparatūras konfigurāciju un veikt aparatūras diagnostikas testus datora apakšsistēmām. Šī utilīta vienkāršo efektīvu aparatūras problēmu atklāšanu, diagnosticēšanu un izolēšanu.

<span id="page-11-0"></span>Palaižot HP Insight Diagnostics, tiek parādīta cilne Survey (Apskats). Šī cilne parāda pašreizējo datora konfigurāciju. No cilnes Survey var piekļūt dažādai informācijai par datoru. Citas cilnes sniedz papildu informāciju, tostarp diagnostikas testu iespējas un testu rezultātus. Utilītas ekrāna informāciju var saglabāt kā html failu disketē vai USB atslēgā HP Drive Key.

Izmantojiet utilītu Diagnostics for Windows (Diagnosticēšana operētājsistēmai Windows), lai noteiktu, vai sistēma atpazīst visas datorā uzstādītās ierīces un vai šīs ierīces darbojas pareizi. Testu izpilde nav obligāta, bet to ieteicams veikt pēc jaunas ierīces uzstādīšanas vai pievienošanas.

Jums ir jāizpilda testi, jāsaglabā testu rezultāti un pirms zvanīt klientu atbalsta centram, tie jāizdrukā, lai būtu pieejami.

**PIEZĪME** Var gadīties, ka HP Insight Diagnostics nespēj pārbaudīt trešo pušu iekārtas.

# **Pieeja utilītai HP Insight Diagnostics**

Lai piekļūtu utilītai HP Insight Diagnostics, ir jāizveido diska atkopšanas komplekts un pēc tam jāsāknē kompaktdiskā, kurā ir utilīta. To var arī lejupielādēt <http://www.hp.com>. Papildinformāciju skatiet [HP Insight Diagnostics p](#page-15-0)ēdējās [versijas lejupiel](#page-15-0)āde 8. lpp.

**PIEZĪME** Utilīta HP Insight Diagnostics ir iekļauta tikai dažu modeļu diska atkopšanas komplektā.

Ja jau esat izveidojis diska atkopšanas komplektu, veiciet tālāk aprakstīto procedūru, sākot no 4. darbības.

- **1.** Noklikšķiniet uz **Start** (Sākt) > **HP Backup and Recovery** (HP dublējumkopiju izveide un atkopšana) > **HP Backup and Recovery Manager** (HP dublējumkopiju izveides un atkopšanas pārvaldnieks), lai atvērtu dublējumkopiju izveides un atkopšanas vedni, pēc tam noklikšķiniet uz **Next** (Tālāk).
- **2.** Atlasiet **Create a set of recovery discs** (Recommended) (Izveidot diska atkopšanas komplektu (ieteicams)) un noklikšķiniet uz **Next** (Tālāk).
- **3.** Izpildiet vedņa norādījumus, lai izveidotu diska atkopšanas komplektu.
- **4.** Izmantojiet pārlūkprogrammu Windows Explorer, lai atrastu kompaktdiska atkopšanas komplektu, izmantojot direktoriju **compaq\hpdiags**.
- **5.** Kad dators ir ieslēgts, ielieciet kompaktdisku datora optiskajā diskdzinī.
- **6.** Beidzējiet operētājsistēmu un izslēdziet datoru.
- **7.** Ieslēdziet datoru. Sistēma saknēsies no kompaktdiska.
- <span id="page-12-0"></span>**PIEZĪME** Ja sistēma nesāknējas no kompaktdiska optiskajā diskdzinī, var būt nepieciešams mainīt sāknēšanas kārtību utilītā Computer Setup (F10), lai sistēma vispirms mēģinātu sāknēties no optiskā diskdziņa, pirms to dara no cietā diska. Lai iegūtu papildinformāciju, skatiet *utilītas Computer Setup (F10) rokasgrāmatu*.
- **8.** Izvēlieties atbilstošu valodu un noklikšķiniet uz **Continue** (Turpināt).
- **PIEZĪME** Ieteicams akceptēt šai valodai pēc noklusējuma piešķirto tastatūru, ja vien jūs nevēlaties testēt kādu noteiktu tastatūru.
- **9.** Lapā End User License Agreement (Galalietotāja licences vienošanās) noklikšķiniet uz **Agree** (Piekrītu), ja jūs piekrītat nosacījumiem. Utilīta HP Insight Diagnostics darba sākumā parāda cilni Survey.

### **Cilne Survey**

Cilne **Survey** (Apskats) parāda svarīgu sistēmas informāciju par sistēmas konfigurāciju.

Laukā **View level** (Skata līmenis) varat atlasīt skatu **Summary** (Kopsavilkums), lai apskatītu ierobežotu datu kopu, vai skatu **Advanced** (Papildu), lai apskatītu visus izvēlētās kategorijas datus.

Laukā **Category** (Kategorija) varat atlasīt šādas kategorijas, ko parādīt:

**All** (Viss) – sniedz visas informācijas kategorijas par datoru.

**Overview** (Pārskats) – parāda sarakstu ar vispārējo informāciju par datoru.

**Architecture** (Arhitektūra) – sniedz informāciju par BIOS un PCI iekārtām.

**Asset Control** (Īpašuma kontrole) – parāda produkta nosaukumu, sistēmas sērijas numuru un informāciju par procesoru.

**Communication** (Sakari) – parāda informāciju par datora paralēlā (LPT) un seriālā (COM) porta iestatījumiem, kā arī USB un tīkla kontrollera informāciju.

**Graphics** (Grafika) – parāda informāciju par datora grafikas kontrolleri.

**Input Devices** (Ievades iekārtas) – parāda informāciju par tastatūru, peli un citām pie datora pieslēgtajām ievades iekārtām.

**Memory** (Atmiņa) – parāda informāciju par datora atmiņu. Tiek parādīta informācija par atmiņas slotiem sistēmas platē un par visiem citiem instalētajiem atmiņas moduļiem.

**Miscellaneous** (Dažādi) — parāda informāciju par utilītas HP Insight Diagnostics versiju, datora konfigurācijas atmiņu (CMOS), sistēmas plates datus un sistēmas pārvaldības BIOS datus.

**Storage** (Datu uzglabāšana) – parāda informāciju par datoram pieslēgtajiem datu nesējiem. Sarakstā tiek iekļauti visi fiksētie diski, diskešu diskdziņi un optiskie diskdziņi.

**System** (Sistēma) – parāda informāciju par datora modeli, procesoru, korpusu ar sistēmbloku un BIOS, kā arī par iekšējo skaļruni un PCI kopni.

# <span id="page-13-0"></span>**Cilne Test**

Cilnē Test (Testēšana) var izvēlēties testēšanai dažādas sistēmas daļas. Var izvēlēties arī testa veidu un testēšanas režīmu.

Var izvēlēties trīs testu veidus:

- **Quick Test** (Ātrais tests) nodrošina iepriekš noteiktu scenāriju, kad tiek testēts katra aparatūras komponenta paraugs un nav vajadzīga nekāda lietotāja iejaukšanās ne bezuzraudzības, ne interaktīvajā režīmā.
- **Complete Test** (Pilnīgais tests) nodrošina iepriekš noteiktu scenāriju, kad pilnībā tiek testēts katrs aparatūras komponents. Interaktīvā režīmā ir pieejami arī citi testi, bet tie prasa lietotāja līdzdalību.
- **Custom Test** (Pielāgots tests) nodrošina vislielāko elastību sistēmas testēšanas vadībā. Pielāgotā testa režīms ļauj jums izvēlēties iekārtas testēšanai, testus un testu parametrus.

Katram testa veidam tiek piedāvāti divi testu režīmi:

- **Interactive Mode** (Interaktīvais režīms) nodrošina maksimālu kontroli pār testēšanas procesu. Diagnostikas programmatūra testa laikā pieprasīs jums ievadīt atbildes uz jautājumiem, kas liks jums līdzdarboties. Jūs varēsit arī noteikt, vai tests ir izdevies vai ne.
- **Unattended Mode** (Bezuzraudzības režīms) neko nepieprasa un nekāda mijiedarbība nav paredzēta. Ja tiek atklātas kļūdas, tās tiek parādītas testēšanas beigās.

Lai sāktu testēšanu:

- **1.** Izvēlieties cilni Test.
- **2.** Atlasiet, kāda veida testu vēlaties veikt. Vai tas būs: **Quick** (Ātrais), **Complete** (Pilnīgs) vai **Custom** (Pielāgots).
- **3.** Atlasiet **Test Mode**: **Interactive** (Testa režīms: interaktīvs) vai **Unattended** (Bezuzraudzības).
- **4.** Izvēlieties, kā gribat izpildīt testu: vai nu **Number of Loops** (Ciklu skaits) vai **Total Test Time** (Kopējais testa laiks). Ja izvēlaties veikt testu noteiktu ciklu skaitu, ievadiet to. Ja vēlaties diagnostikas testu izpildei noteiktu laiku, ievadiet izpildes ilgumu minūtēs.
- **5.** Ja veicat ātro vai pilnīgo testu, testējamā ierīce ir jāatlasa nolaižamajā sarakstā. Ja veicat pielāgoto testu, noklikšķiniet uz pogas **Expand** (Izvērst) un atlasiet testējamās ierīces vai noklikšķiniet uz pogas **Check All** (Pārbaudīt visu), lai atlasītu visas ierīces.
- **6.** Lai sāktu testēšanu, ekrāna labajā apakšējā stūrī noklikšķiniet uz pogas **Begin Testing** (Sākt testēšanu). Testēšanas procesa laikā automātiski tiek parādīta

<span id="page-14-0"></span>cilne Status (Statuss), kas ļauj pārraudzīt testa izpildi. Kad tests beidzas, cilne Status parāda, vai tests ir beidzies sekmīgi vai neapmierinoši.

**7.** Ja tiek atrasta kļūda, pārejiet uz cilni Log (Žurnāls) un noklikšķiniet **Error Log** (Kļūdu žurnāls), lai aplūkotu detalizētu informāciju un ieteicamās darbības.

### **Cilne Status**

Cilne Status parāda izvēlēto testu stāvokli. Tiek parādīts arī izpildītā testa veids (**Quick** (Ātrais),**Complete** (Pilnīgais) vai **Custom** (Pielāgotais)). Galvenā izpildes josla parāda, cik procentu no uzdotā testu komplekta ir izpildīts. Testa izpildes laikā tiek parādīta poga **Cancel Testing** (Pārtraukt testēšanu), kuru var izmantot, ja tests ir jāpārtrauc.

Pēc testēšanas beigām poga **Cancel Testing** (Pārtraukt testēšanu) tiek nomainīta ar pogu **Retest** (Atkārtot testu). Poga **Retest** (Atkārtot testu) nodrošinās pēdējā testu komplekta atkārtošanu. Tas ļauj atsākt testu komplektu, neatkārtojot datu ievadi cilnē Test.

Cilne Status parāda arī:

- Testējamās iekārtas
- Katras testējamās ierīces statusu (darbojas, izdevies vai neizdevies)
- Visu testējamo ierīču kopējo testēšanas norisi
- Katras testējamās ierīces testēšanas norisi
- Katras testējamās ierīces testēšanai patērēto laiku

### **Cilne Log**

Cilnē Log (Žurnāls) atrodas cilne **Test Log** (Testu žurnāls) un cilne **Error Log** (Kļūdu žurnāls).

**Test Log** (Testu žurnāls) parāda visus izpildītos testus, izpildīšanas reizes, cik reizes tests nav izdevies un cik laika prasīja katra testa izpilde. Poga **Clear Test Log** (Attīrīt testa žurnālu) nodzēsīs **Test Log** (Testu žurnāls) saturu.

**Error Log** (Kļūdu žurnāls) parāda iekārtu testus, kas nav bijuši sekmīgi testēšanas laikā, un tajā ir šādas informācijas ailes.

- Sadaļā **Device** (Ierīce) ir redzama testētā ierīce.
- Sadaļā **Test** (Tests) ir redzams veiktā testa veids.
- **Description** (Apraksts) sadaļa apraksta kļūdu, ko ir atradis diagnostikas tests.
- **Recommended Repair** (Ieteicamā labošana) iesaka darbības, kādas ir jāveic, lai novērstu problēmas bojātajā aparatūrā.
- **Failed Count** (Neveiksmju skaits) norāda, cik reizes tests ir bijis neveiksmīgs.
- **Error Code** (Kļūdas kods) parāda kļūmes skaitlisko kodu. Kļūdu kodi ir definēti cilnē Help (Palīdzība).

Poga **Clear Error Log** (Attīrīt kļūdu žurnālu) nodzēsīs Error Log saturu.

# <span id="page-15-0"></span>**Cilne Help**

Cilnē Help (Palīdzība) atrodas cilnes **HP Insight Diagnostics**, **Error Codes** (Kļūdu kodi) un **Test Components** (Testa komponenti).

Cilnē **HP Insight Diagnostics** atrodamas palīdzības tēmas, kā arī meklēšanas un indeksēšanas iespējas.

Cilnē **Error Codes** (Kļūdas kodi) atrodami apraksti katram kļūdas kodam, kas var parādīties cilnē **Error Log** (Kļūdu žurnāls), kas atrodas cilnē **Log** (Žurnāls). Katram kodam ir atbilstoša kļūda **Message** (Ziņojums) un darbība **Recommended Repair** (Ieteicamā labošana), kas varētu palīdzēt atrisināt problēmu. Lai ātri atrastu kļūdas koda aprakstu, ievadiet kodu lodziņā cilnes augšdaļā un noklikšķiniet uz pogas **Find Error Codes** (Atrast kļūdas kodus).

Cilnē **Test Components** (Testa komponenti) atrodama neliela informācija par testiem, kas tiek veikti.

# **HP Insight Diagnostics informācijas saglabāšana un izdrukāšana**

Informāciju, kas tiek parādīta HP Insight Diagnostics cilnēs **Survey** (Apskats) un **Log** (Žurnāls), var saglabāt disketē vai USB 2.0 atslēgā HP Drive Key (64 MB vai vairāk). Uz cietā diska informāciju saglabāt nevar. Sistēma automātiski izveidos html failu, kam būs tāds pats izskats kā ekrānā redzamajai informācijai.

- **1.** Ievietojiet disketi vai USB 2.0 HP Drive Key (ietilpībai jābūt 64 MB vai vairāk). USB 1.0 Drive Keys netiek atbalstītas.
- **2.** Noklikšķiniet uz **Save** (Saglabāt) ekrāna apakšējā labajā stūrī.
- **3.** Izvēlieties **Save to the floppy** (Saglabāt disketē) vai **Save to USB key** (Saglabāt USB atslēgā).
- **4.** Ievadiet faila nosaukumu lodziņā **File Name** (Faila nosaukums) un noklikšķiniet pogu **Save** (Saglabāt). HTML fails tiks saglabāts ievietotajā disketē vai USB atslēgu HP Drive Key.
	- **EX** PIEZĪME Neizņemiet disketi vai USB atslēgu, kamēr nav redzams ziņojums par to, ka HTML fails ir ierakstīts datu nesējā.
- **5.** Izdrukājiet saglabāto informāciju no atmiņas ierīces.
- **PIEZĪME** Lai izietu no utilītas HP Insight Diagnostics, noklikšķiniet uz pogas Exit Diagnostics ekrāna apakšējā kreisajā stūrī un tad izņemiet kompaktdisku no optiskā diskdziņa.

# **HP Insight Diagnostics pēdējās versijas lejupielāde**

- **1.** Dodieties uz Web vietu [http://www.hp.com.](http://www.hp.com)
- **2.** Noklikšķiniet uz saites **Software & Driver Downloads** (Programmatūras un draiveru lejupielāde).
- <span id="page-16-0"></span>**3.** Ievadiet sava produkta numuru (piemēram, dc7700) tekstlodziņā un nospiediet taustiņu Enter.
- **4.** Atlasiet jūsu datora modeli.
- **5.** Izvēlieties savu OS.
- **6.** Noklikšķiniet saiti **Diagnostic** (Diagnostika).
- **7.** Noklikšķiniet uz **HP Insight Diagnostics Offline Edition** (HP Insight Diagnostics bezsaistes izdevums).
- **8.** Izvēlieties valodu un noklikšķiniet **Download** (Lejupielādēt).
- **PIEZĪME** Lejupielāde satur arī instrukcijas, kā izveidot sāknējamu kompaktdisku.

# **Datora izslēgšana**

Lai pareizi izslēgtu datoru, vispirms beidzējiet operētājsistēmas programmatūru. Sistēmas Windows Vista darbvirsmā noklikšķiniet uz **Start** (Sākt), pēc tam uz bultiņas, kas atrodas izvēlnes Sākt labajā apakšējā stūrī, un pēc tam atlasiet **Shut Down** (Beidzēt). Dators automātiski beidz darbu. Sistēmā Windows XP Professional noklikšķiniet uz **Start** (Sākt) > **Shut Down** (Beidzēt). Sistēmā Windows XP Home noklikšķiniet uz **Start** (Sākt) > **Turn Off Computer** (Izslēgt datoru).

Nospiežot strāvas pogu, atkarībā no operētājsistēmas dators pāriet uz enerģijas taupīšanas jeb nodroses stāvokli, nevis automātiski izslēdz strāvas padevi. Tādējādi, neaizverot lietojumprogrammas, tiek taupīta enerģija; vēlāk nekavējoties var atsākt lietot datoru – operētājsistēma nav jārestartē, un dati netiek zaudēti.

**UZMANĪBU!** Manuālā strāvas atslēgšana datoram izsauc visu nesaglabāto datu zudumu.

Lai izslēgtu strāvas padevi datoram, neieejot nodroses režīmā, nospiediet un četras sekundes turiet nospiestu strāvas pogu.

Dažiem modeļiem strāvas pogu var pārkonfigurēt tā, lai tā atslēgtu strāvu, nevis ieslēgtu nodroses režīmu. Papildinformāciju par utilītas Computer Setup (F10) izmantošanu skatiet *utilītas Computer Setup (F10) rokasgrāmatā*.

# **Kur atrast plašāku informāciju**

Datora cietajā diskā ir pieejama šāda informācija:

- *Ātrā uzstādīšana un darba sākšana* (pieejama arī papīra formātā) palīdz izveidot savienojumu ar datoru un perifērijas ierīcēm un uzstādīt rūpnīcas piedāvāto programmatūru, kā arī ietver problēmu novēršanas pamatinformāciju, ja sākotnējās uzstādīšanas laikā rodas problēmas.
- *Aparatūras rokasgrāmata* sniedz produkta aparatūras pārskatu, jaunināšanas instrukcijas šīs sērijas datoriem un ietver informāciju par RTC baterijām, atmiņu un barošanas bloku.
- <span id="page-17-0"></span>● *Utilītas Computer Setup (F10) rokasgrāmata* – sniedz informāciju par šī rīka izmantošanu noklusējuma iestatījumu pārkonfigurēšanai vai mainīšanai, lai veiktu apkopi vai instalētu jaunas aparatūras ierīces.
- *Galddatora pārvaldības rokasgrāmata* sniedz definīcijas un norādījumus par drošības un inteliģentās pārvaldības līdzekļiem, kas ir sākotnēji instalēti atsevišķiem modeļiem.
- *Problēmu novēršanas rokasgrāmata* sniedz noderīgus padomus un risinājumus šī datora aparatūras vai programmatūras iespējamo problēmu novēršanai, kā arī ietver informāciju par diagnostikas kodiem un diagnosticēšanas utilītas izmantošanu.
- *Drošības un regulējošās informācijas rokasgrāmata* sniedz drošības un regulējošo informāciju, kas nodrošina atbilstību ASV, Kanādas un citiem starptautiskiem noteikumiem.

# **Piekļuve lietotāju rokasgrāmatām**

HP lietotāju rokasgrāmatas un utilīta HP Insight Diagnostics atrodas cietajā diskā (dažiem modeļiem), kā arī ir pieejamas <http://www.hp.com/support>.

Lai piekļūtu HP lietotāju rokasgrāmatām

▲ Atlasiet **Start** (Sākt) > **All Programs** (Visas programmas) > **HP User Manuals** (HP lietotāju rokasgrāmatas).

Lai piekļūtu utilītai HP Insight Diagnostics

▲ Skatiet šīs rokasgrāmatas sadaļu *Piekļuve utilītai HP Insight Diagnostics*.

Lai piekļūtu *HP Backup and Recovery Manager User Guide* (HP dublējumkopiju izveides un atkopšanas pārvaldnieka rokasgrāmatai):

▲ Atlasiet **Start** (Sākt) > **HP Backup and Recovery** (HP dublējumkopiju izveide un atkopšana) > **HP Backup and Recovery Manager Manual** (HP dublējumkopiju izveides un atkopšanas pārvaldnieka rokasgrāmata).

Lai piekļūtu *Safety and Comfort Guide* (Drošības un ērtības rokasgrāmatai):

▲ Atlasiet **Start** (Sākt) > **All Programs** (Visas programmas) > **HP Safety and Comfort Guide** (HP drošības un ērtības rokasgrāmata).

Izvēlne un materiāli tiek rādīti valodā, kas izvēlēta sistēmas sākotnējās instalēšanas laikā vai norādīta vēlāk sistēmas Windows reģionālajos iestatījumos. Ja reģionālie iestatījumi neatbilst nevienai no atbalstītajām valodām, izvēlne un materiāli tiek rādīti angļu valodā.

# <span id="page-18-0"></span>**Pirms zvanīt tehniskā atbalsta dienestam**

Ja radušās problēmas ar datoru, pirms zvanāt tehniskā atbalsta darbiniekiem, izmēģiniet turpmāk minētos atbilstošos risinājumus, lai mēģinātu precīzi noteikt radušos problēmu.

- Palaidiet diagnosticēšanas utilītu. Lai iegūtu papildinformāciju, skatiet *problēmu novēršanas rokasgrāmatu*.
- Utilītā Computer Setup palaidiet Drive Protection System (DPS) (Diskdziņa aizsardzības sistēma) paštestu. Lai iegūtu papildinformāciju, skatiet *utilītas Computer Setup (F10) rokasgrāmatu*.

**PIEZĪME** Diskdziņu aizsardzības sistēma (DPS — Drive Protection System) paštesta programmatūra ir pieejama tikai atsevišķos modeļos.

- Apskatiet, vai datora priekšpusē mirgo sarkans strāvas indikators. Indikatoru mirgošana ir kļūdas kods, kas palīdz noteikt problēmu. Detalizētu informāciju skatiet šīs rokasgrāmatas nodaļā [POST diagnostikas priekš](#page-27-0)ējā paneļa [indikatoru un ska](#page-27-0)ņas signālu interpretēšana 20. lpp.
- Ja ekrāns ir tukšs, pievienojiet monitoru citam datora video portam, ja tāds ir pieejams. Vai aizstājiet monitoru ar tādu, par kuru zināms, ka tas darbojas pareizi.
- Ja strādājat tīklā, pievienojiet tīkla savienojumam citu datoru, izmantojot atšķirīgu kabeli. Iespējams, ka problēmas cēlonis ir tīkla kontaktligzda vai kabelis.
- Ja nesen pievienojāt jaunu aparatūru, atvienojiet to un pārbaudiet, vai dators darbojas pareizi.
- Ja nesen instalējāt jaunu programmatūru, atinstalējiet to un pārbaudiet, vai dators darbojas pareizi.
- Sāknējiet datoru, izmantojot Safe Mode (Drošais režīms), lai pārbaudītu, vai, neielādējot visus draiverus, notiek sāknēšana. Sāknējot operētājsistēmu, izmantojiet "pēdējo zināmo konfigurāciju".
- Skatiet visaptverošo tiešsaistes tehniskās palīdzības materiālu [http://www.hp.com/support.](http://www.hp.com/support)
- **Sīkāku informāciju skatiet šīs rokasgrāmatas nodaļā [Noder](#page-19-0)īgi** [padomi](#page-19-0) 12. lpp.
- Lai iegūtu papildinformāciju, skatiet *problēmu novēršanas rokasgrāmatu*.
- Atjaunojiet sistēmu no izveidotā atkopšanas disku komplekta vai atjaunojiet sistēmu uz sākotnējo rūpnīcas stāvokli programmā HP Backup and Recovery Manager.
- **UZMANĪBU!** Atjaunojot sistēmu, tiks dzēsti visi cietajā diskā esošie dati. Pirms atjaunošanas procesa palaišanas ieteicams izveidot visu datu failu dublējumkopijas.

<span id="page-19-0"></span>Atrisināt problēmu tiešsaistē jums palīdzēs rīks HP Instant Support Professional Edition, kas ļauj veikt problēmu pašnovēršanas diagnostiku. Ja jums ir jāsazinās ar HP atbalsta darbiniekiem, izmantojiet rīka HP Instant Support Professional Edition tiešsaistes tērzēšanas iespēju. HP Instant Support Professional Edition piekļūstiet: [http://www.hp.com/go/ispe.](http://www.hp.com/go/ispe)

Lai saņemtu jaunāko tiešsaistes atbalsta informāciju, programmatūru un draiverus, proaktīvos paziņojumus, kā arī sazinātos ar citu cilvēku un HP ekspertu pasaules kopienu, izmantojiet biznesa atbalsta centru (BSC – Business Support Center) [http://www.hp.com/go/bizsupport.](http://www.hp.com/go/bizsupport)

Ja ir jāzvana tehniskajam atbalstam un vēlaties saņemt efektīvu servisa speciālista palīdzību, ievērojiet šādus priekšnoteikumus:

- Zvanot atrodieties pie datora.
- Pirms zvanīšanas norakstiet datora sērijas numuru un produkta ID numuru, kā arī monitora sērijas numuru.
- Kopā ar servisa tehniķi veltiet laiku problēmas noskaidrošanai.
- Izņemiet visu sistēmai nesen pievienoto aparatūru.
- Atinstalējiet visu nesen instalēto programmatūru.
- Atjaunojiet sistēmu no izveidotā atkopšanas disku komplekta vai atjaunojiet sistēmu uz sākotnējo rūpnīcas stāvokli programmā HP Backup and Recovery Manager.
- **UZMANĪBU!** Atjaunojot sistēmu, tiks dzēsti visi cietajā diskā esošie dati. Pirms atjaunošanas procesa palaišanas ieteicams izveidot visu datu failu dublējumkopijas.
- **PIEZĪME** Lai saņemtu informāciju par tirdzniecību un garantijas jauninājumiem (HP Care Pack), zvaniet vietējam pilnvarotajam pakalpojumu sniedzējam vai izplatītājam.

# **Noderīgi padomi**

Ja rodas problēmas ar datoru, monitoru vai programmatūru, pirms citu darbību veikšanas skatiet šo vispārīgo ieteikumu sarakstu:

- Pārbaudiet, vai dators un monitors ir pievienots elektriskās strāvas kontaktligzdai, kas darbojas.
- Pārbaudiet, vai barošanas sprieguma izvēles pārslēgs (dažiem modeļiem) ir jūsu reģiona spriegumam atbilstošā pozīcijā (115 V vai 230 V).
- Pārbaudiet, vai dators ir ieslēgts un deg zaļš strāvas indikators.
- Pārbaudiet, vai monitors ir ieslēgts un deg zaļš monitora indikators.
- Apskatiet, vai strāvas indikators datora priekšpusē mirgo. Indikatoru mirgošana ir kļūdas kods, kas palīdz noteikt problēmu. Detalizētu informāciju skatiet šīs rokasgrāmatas nodaļā [POST diagnostikas priekš](#page-27-0)ējā paneļa [indikatoru un ska](#page-27-0)ņas signālu interpretēšana 20. lpp.
- <span id="page-20-0"></span>● Ja attēls monitorā ir blāvs, palieliniet attēla spilgtumu un kontrastu, izmantojot monitora vadības iespējas.
- Nospiediet un turiet nospiestu jebkuru taustiņu. Ja atskan sistēmas skaņas signāls, tastatūra darbojas pareizi.
- Pārbaudiet visus kabeļu savienojumus, lai pārliecinātos, vai tie nav vaļīgi vai nepareizi pievienoti.
- Aktivizējiet datoru, nospiežot jebkuru tastatūras taustiņu vai strāvas pogu. Ja sistēma paliek darbības aizturēšanas režīmā, izslēdziet datoru, nospiežot strāvas pogu un turot to nospiestu vismaz četras sekundes. Pēc tam vēlreiz nospiediet ieslēgšanas pogu, lai restartētu datoru. Ja sistēma nebeidz darbu, atvienojiet strāvas vadu, uzgaidiet dažas sekundes un atkal to pievienojiet. Ja utilītā Computer Setup (Datora iestatīšana) ir iestatīta automātiskā startēšana pēc strāvas zuduma, dators tiks restartēts. Ja tas netiek restartēts, nospiediet strāvas pogu, lai startētu datoru.
- Pēc paplašināšanas plates vai citas standartam Plug and Play neatbilstošas papildierīces uzstādīšanas pārkonfigurējiet datoru. Norādījumus skatiet .<br>nodaļā Aparatūras uzstādī[šanas probl](#page-25-0)ēmu risinājumi 18. lpp.
- Pārliecinieties, vai ir instalēti visi nepieciešamie ierīču draiveri. Piemēram, ja izmantojat printeri, ir nepieciešams šim printera modelim atbilstošs draiveris.
- Pirms sistēmas ieslēgšanas izņemiet no tās visus sāknēšanas datu nesējus (disketes, kompaktdiskus un USB ierīces).
- Ja ir instalēta operētājsistēma, kas atšķiras no rūpnīcā instalētās operētājsistēmas, pārliecinieties, vai datorsistēma to atbalsta.
- Ja sistēmā ir uzstādīti vairāki video avoti (iegulti, PCI vai PCI-Express adapteri), instalēts (iegultais video tikai atsevišķos modeļos) un ir viens monitors, monitoram jābūt pievienotam pie tā avota savienotāja, kurš izvēlēts kā primārais VGA adapteris. Sāknēšanas laikā pārējie monitora savienotāji ir atspējoti un, ja monitors ir pievienots kādam no šiem portiem, monitors nedarbosies. Noklusējuma VGA avotu var izvēlēties utilītā Computer Setup.
- **UZMANĪBU!** Ja dators ir pievienots maiņstrāvas avotam, sistēmas plate pastāvīgi atrodas zem sprieguma. Lai izvairītos no sistēmas plates vai komponentu bojājumiem, pirms datora atvēršanas strāvas kabelis vienmēr ir jāatvieno no strāvas avota.

# **Svarīgāko problēmu novēršana**

Šajā sadaļā ir aplūkotas problēmas, kuras varētu rasties datora sākotnējās uzstādīšanas procesa laikā. *Problēmu novēršanas rokasgrāmata* atrodas datora cietajā diskā, kā arī ir pieejama uzziņu bibliotēkā [http://www.hp.com/support.](http://www.hp.com/support) Izvēlieties valsti un valodu, atlasiet **See support and troubleshooting information** (Apskatīt informāciju par atbalstu un problēmu novēršanu), ievadiet datora modeļa numuru un nospiediet taustiņu Enter.

# <span id="page-21-0"></span>**Vispārīgu problēmu risināšana**

Iespējams, varēsit viegli atrisināt šajā sadaļā aprakstītās vispārīgās problēmas. Ja problēma joprojām pastāv un pats nevarat to novērst vai neesat pārliecināts par veicamo darbību, sazinieties ar pilnvarotu izplatītāju vai dīleri.

**BRĪDINĀJUMS!** Ja dators ir pievienots maiņstrāvas avotam, sistēmas plate pastāvīgi atrodas zem sprieguma. Lai mazinātu elektrošoka rezultātā un/vai saskaroties ar karstu virsmu gūto ievainojumu risku, noteikti atslēdziet strāvas kabeli no kontaktligzdas un, pirms pieskaraties iekšējiem sistēmas komponentiem, ļaujiet tiem atdzist.

#### **Tabula 1 Vispārīgu problēmu risināšana**

**Šķiet, ka dators ir bloķējies un, nospiežot strāvas pogu, tas neizslēdzas.**

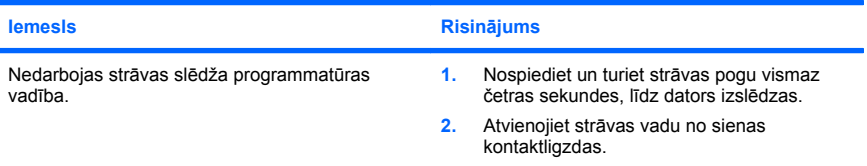

#### **Dators nereaģē uz USB tastatūru vai peli.**

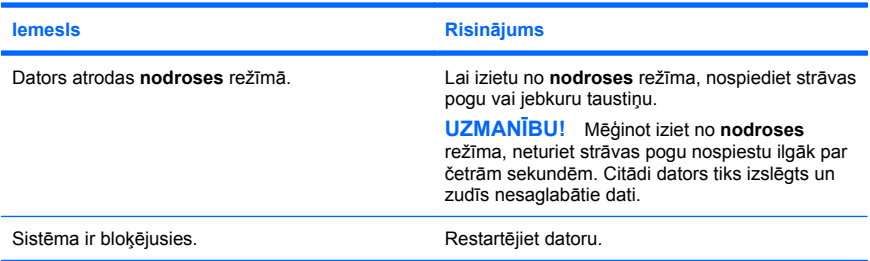

#### **Nepareizs datora datuma un laika rādījums.**

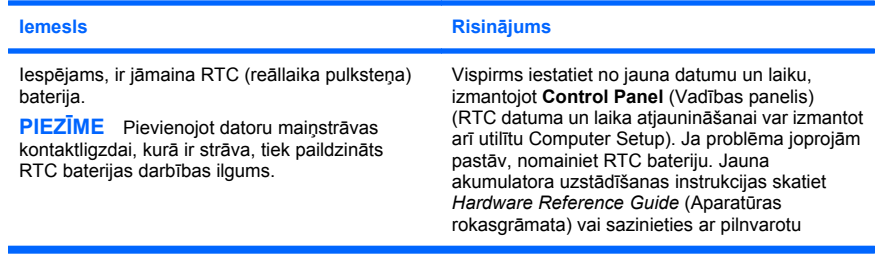

**Nepareizs datora datuma un laika rādījums.**

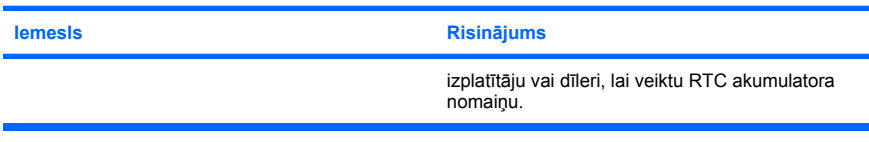

#### **Kursors nepārvietojas, ja tiek izmantoti cipartastatūras bulttaustiņi.**

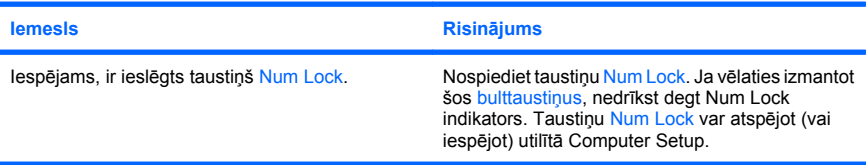

#### **Nav skaņas vai tā ir pārāk klusa.**

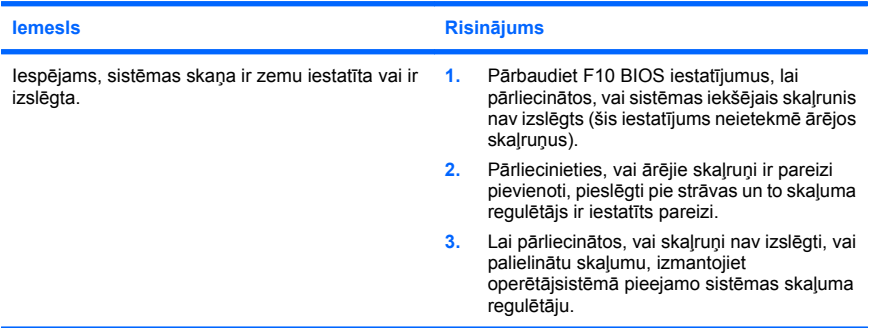

#### **Nevar noņemt datora pārsegu vai piekļuves paneli.**

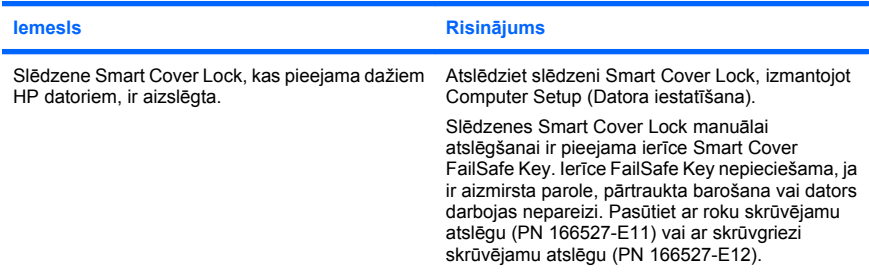

**Ievērojami pasliktinājusies datora veiktspēja.**

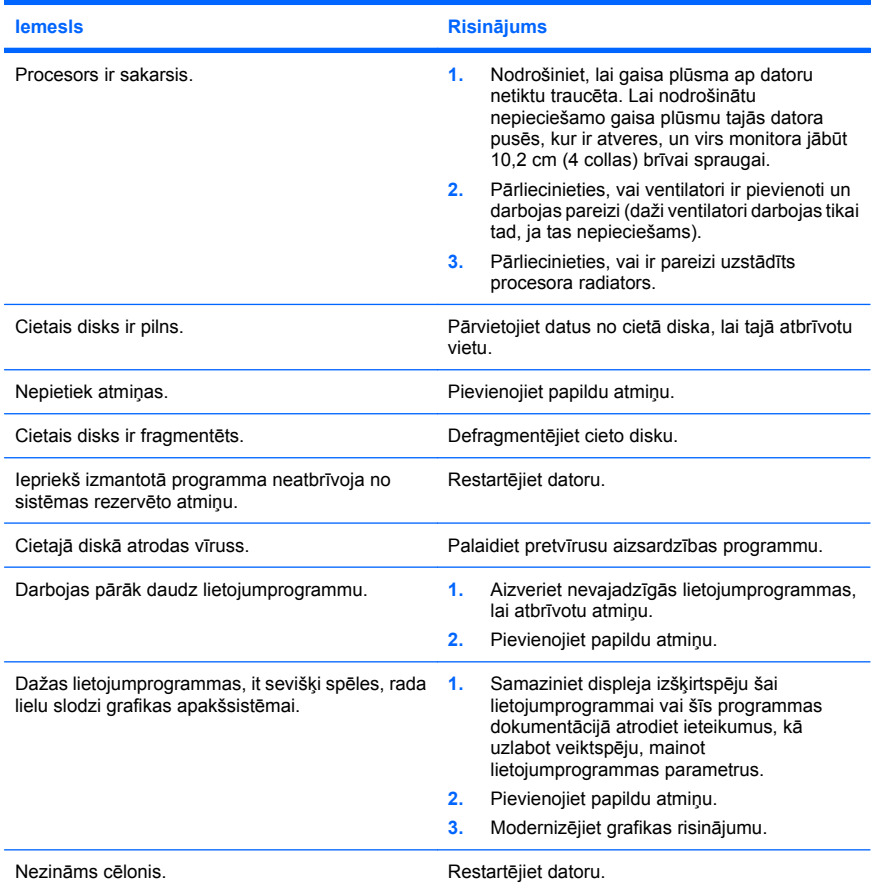

**Dators tika izslēgts automātiski un sarkanais strāvas indikators reizi sekundē divreiz nomirgo, pēc tam seko divu sekunžu pauze un divreiz atskan skaņas signāls. (Signāli atskan piecas reizes, bet indikators turpina mirgot.)**

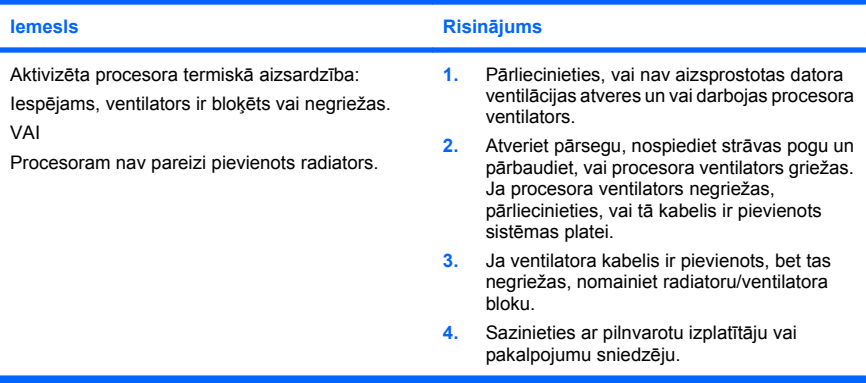

#### **Sistēma netiek ieslēgta un indikatori datora priekšpusē nemirgo.**

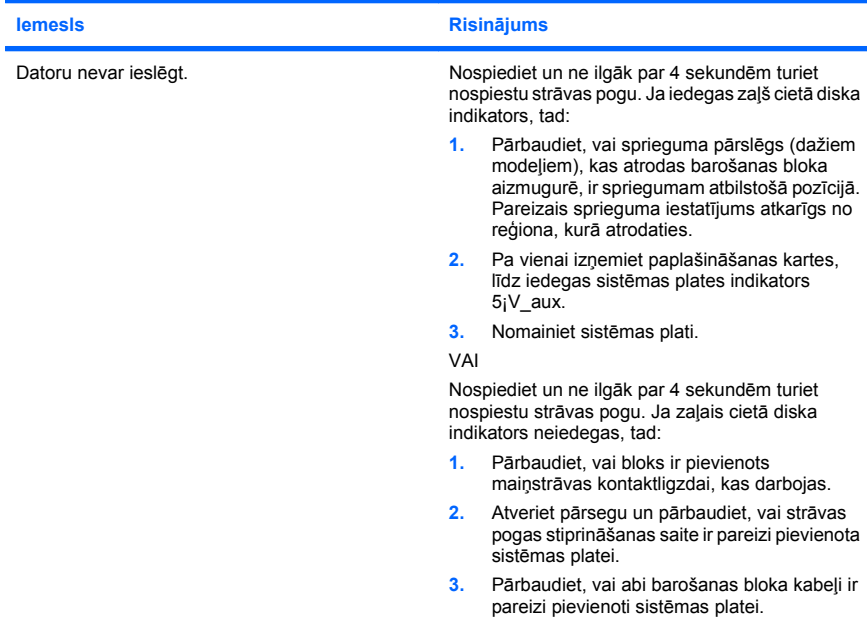

<span id="page-25-0"></span>**Sistēma netiek ieslēgta un indikatori datora priekšpusē nemirgo.**

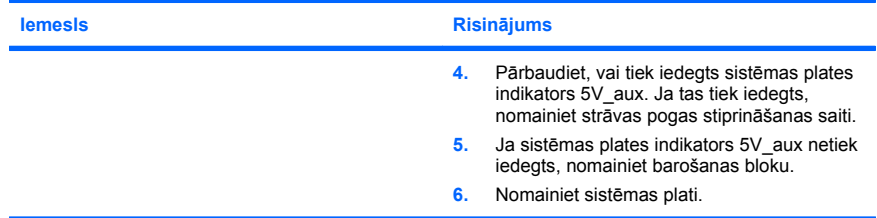

# **Aparatūras uzstādīšanas problēmu risinājumi**

Pievienojot vai noņemot aparatūru, piemēram, papildu diskdzini vai paplašināšanas karti, iespējams, jāpārkonfigurē dators. Uzstādot Plug and Play standarta ierīci, Windows automātiski atpazīst šo ierīci un konfigurē datoru. Uzstādot ierīces, kas neatbilst standartam Plug and Play, pēc to uzstādīšanas dators jāpārkonfigurē pašam lietotājam. Sistēmā Windows izmantojiet aparatūras pievienošanas vedni **Add Hardware Wizard** un izpildiet ekrānā redzamās instrukcijas.

**BRĪDINĀJUMS!** Ja dators ir pievienots maiņstrāvas avotam, sistēmas plate pastāvīgi atrodas zem sprieguma. Lai mazinātu elektrošoka rezultātā un/vai saskaroties ar karstu virsmu gūto ievainojumu risku, noteikti atslēdziet strāvas kabeli no kontaktligzdas un, pirms pieskaraties iekšējiem sistēmas komponentiem, ļaujiet tiem atdzist.

#### **Tabula 2 Aparatūras uzstādīšanas problēmu risinājumi**

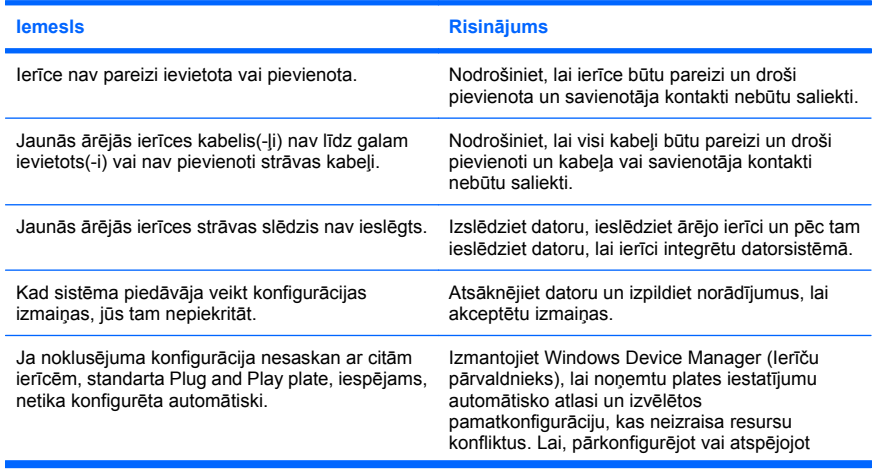

**Jauna ierīce netiek atpazīta kā sistēmas daļa.**

### **Tabula 2 Aparatūras uzstādīšanas problēmu risinājumi (turpinājums)**

**Jauna ierīce netiek atpazīta kā sistēmas daļa.**

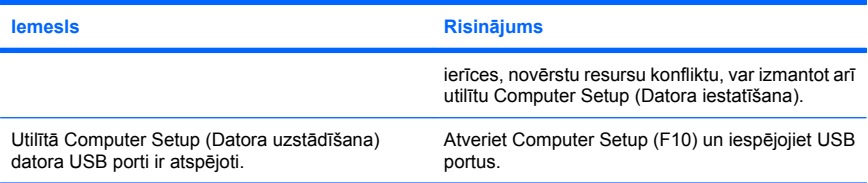

#### **Dators netiek startēts.**

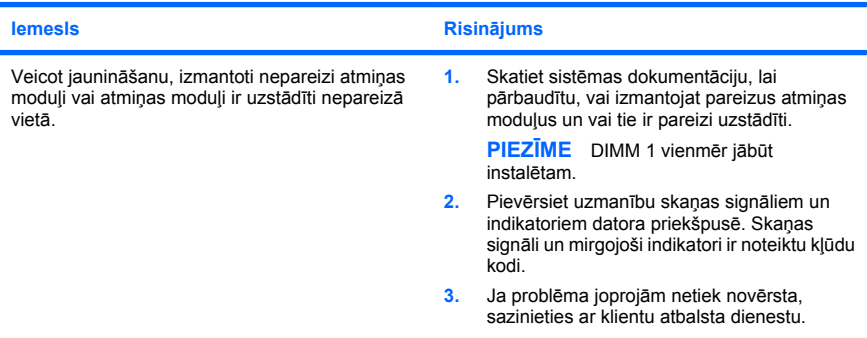

#### **Sarkanais strāvas indikators reizi sekundē piecreiz nomirgo, pēc tam seko divu sekunžu pauze un piecreiz atskan skaņas signāls. (Signāli atskan piecas reizes, bet indikators turpina mirgot.)**

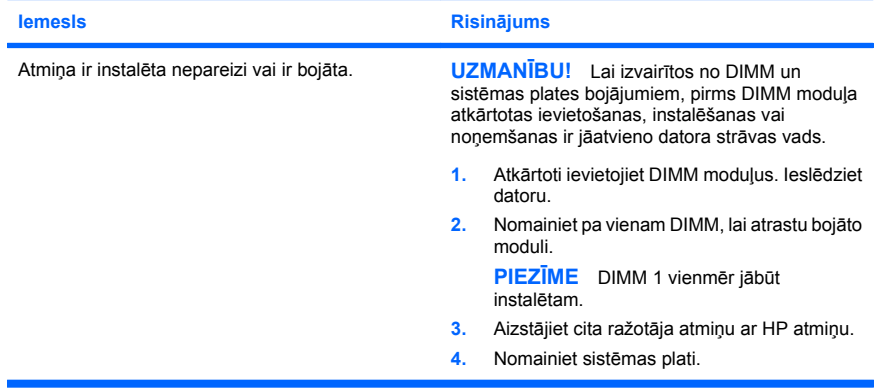

#### <span id="page-27-0"></span>**Tabula 2 Aparatūras uzstādīšanas problēmu risinājumi (turpinājums)**

**Sarkanais strāvas indikators reizi sekundē piecreiz nomirgo, pēc tam seko divu sekunžu pauze un piecreiz atskan skaņas signāls. (Signāli atskan piecas reizes, bet indikators turpina mirgot.)**

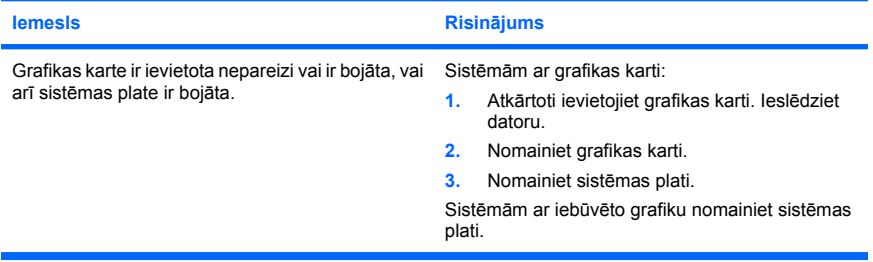

**Sarkanais strāvas indikators reizi sekundē desmitreiz nomirgo, pēc tam seko divu sekunžu pauze un desmitreiz atskan skaņas signāls. (Signāli atskan piecas reizes, bet indikators turpina mirgot.)**

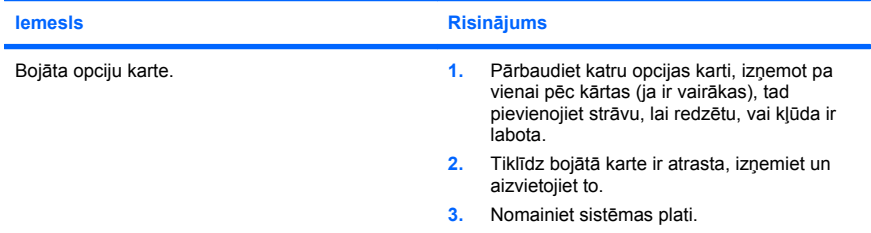

## **POST diagnostikas priekšējā paneļa indikatoru un skaņas signālu interpretēšana**

Ja redzat mirgojošus indikatorus datora priekšā vai dzirdat skaņas signālus, to skaidrojumu un ieteicamās darbības skatiet *problēmu novēršanas rokasgrāmatā*.